# Skyline MS1 フィルタ用 DDA 検索

Skyline を用いたターゲット質量分析は、Skyline ドキュメントにインポートした質量分析計の生 データの有益な情報を視覚的に表示します。測定対象となるペプチドとトランジションの最適 化や積分境界の調整も可能です。Skyline は SRM (selected reaction monitoring: 選択反応モニタ リング)または MRM (multiple reaction monitoring: 複数反応モニタリング)質量分析データの 定量解析ソフトとして開発されましたが、新たに MS1 スペクトルの時間-強度クロマトグラム が抽出できるように機能が拡張され、データ依存 MS/MS モードで計測されたデータを使用した 質量分析測定によるペプチド定量データも使用できるようになりました。

Skyline MS1 フルスキャンフィルタでは、質量分析計をデータ依存測定 (DDA) モードで操作した 時の探索的なプロテオミクス実験のデータセットのインポートをサポートしています。生デー タのインポート後に Skyline の新しい機能や従来の機能を利用すると、多数の繰り返し測定デー タにおけるペプチドプリカーサーMS1 シグナルの定量が容易になります。Skyline はデータの視 覚化に非常に優れているため、このモードは他の「非標識」の定量化ツールからの定量出力を 視覚化し、よりよく理解するためにも使用できます。

本チュートリアルは、Skyline を使って DDA データにおける MS/MS スペクトルのペプチドスペ クトルマッチングを実施したいときに Skyline MS1 フィルタを有効に使用するために重要な以下 の分野を網羅します。

- MS1 フィルタ用の Skyline ドキュメント作成
- raw データに対し DDA 検索を実施して定量ターゲット候補を検索

Skyline は、ターゲット質量分析研究のための、ベンダーに依存しないプラットフォームの提供 を目指しています。Skyline は、Agilent、Bruker、SCIEX、島津製作所、Thermo-Scientific、Waters といった装置ベンダーから MS1 フィルタの生データをインポートできるため、ここで得る専門 知識はこれらのベンダーの装置を使用するあらゆる質量分析研究室に譲渡可能です。

## はじめに

チュートリアルを始める前に、以下の zip ファイルをダウンロードしてください。

#### <https://skyline.ms/tutorials/DdaSearchMS1Filtering.zip>

この中のファイルを、以下のコンピュータ上のフォルダに解凍します。

### C:\Users\brendanx\Documents

これにより以下の新しいフォルダが作成されます。

### C:\Users\brendanx\Documents\DdaSearchMS1Filtering

本チュートリアルを開始する前に、Skyline をすでに使用している場合は、Skyline をデフォルト 設定に戻すことをお勧めします。デフォルト設定に戻すには、以下の操作を行います。

- Skyline を起動します。
- 開始ページで、以下のような空のドキュメントをクリックします。

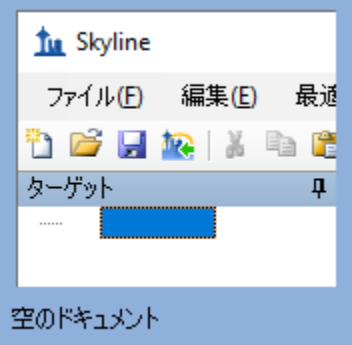

- [設定]メニューで、[デフォルト]をクリックします。
- 現在の設定を保存するかどうかを尋ねるフォームで [ いいえ ] をクリックします。

Skyline のこの場合のドキュメント設定がデフォルトにリセットされました。

本チュートリアルはプロテオミクスに関するものであるため、以下の操作を行うとプロテオミ クス用インターフェイスを選択できます。

● Skyline ウィンドウの右上隅にあるユーザーインターフェイス管理をクリックし、「プロ テオミクス用インターフェイス1をクリックします。

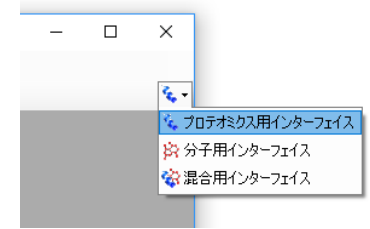

Skyline は、ウィンドウの右上隅のタンパク質アイコン<sup>を</sup> で表示されるプロテオミクスモー ドで動作しています。

この空のドキュメントは様々な方法で編集できますが、本チュートリアルでは質量分析計デー タ依存測定(DDA)データファイルの検索、ターゲットペプチドの設定、これらのファイルか らのクロマトグラムのインポートという一連の流れをガイドするウィザードというフォームを 使用します。

DDA 検索を始める前に、Skyline がデフォルトで使用する内部標準を変更する必要があります。

- 「設定1メニューで [ペプチド設定]をクリックします。
- [修飾]タブをクリックします。

● [内部標準タイプ]を「なし」に設定します。

[ ペプチド設定 ] フォームは以下のようになります。

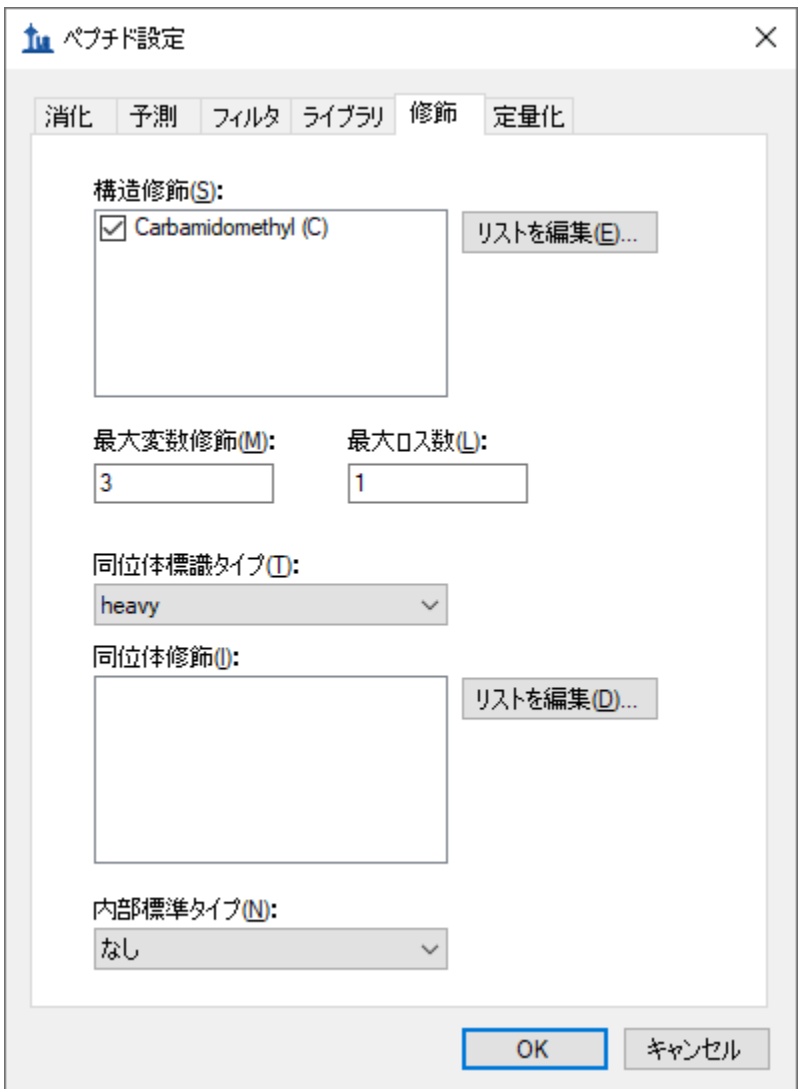

• [ ペプチド設定 ] フォームの [ **OK** ] ボタンをクリックします。

**Skyline** ドキュメントにペプチドを読み込むための **DDA** ファイルの検索 [ペプチド検索をインポート1ウィザードを使用することで、DDA データファイル内の MS/MS スペクトルからペプチド検索を実行できます。

まず、以下の操作を行って新しいドキュメントを保存します。

- ツールバーの [保存]ボタン(Ctrl+S)をクリックします。
- 本チュートリアル用に作成した DdaSearchMS1Filtering フォルダに移動します。
- [ファイル名]フィールドに「DdaSearchMS1FilteringTutorial.sky」と入力します。

● [ 保存] ボタンをクリックします。

[ペプチド検索をインポート]ウィザードを以下のように開始します。

● [ファイル]メニューで[インポート]を選択し、[ペプチド検索]をクリックします。

以下のようなフォームが表示されます。

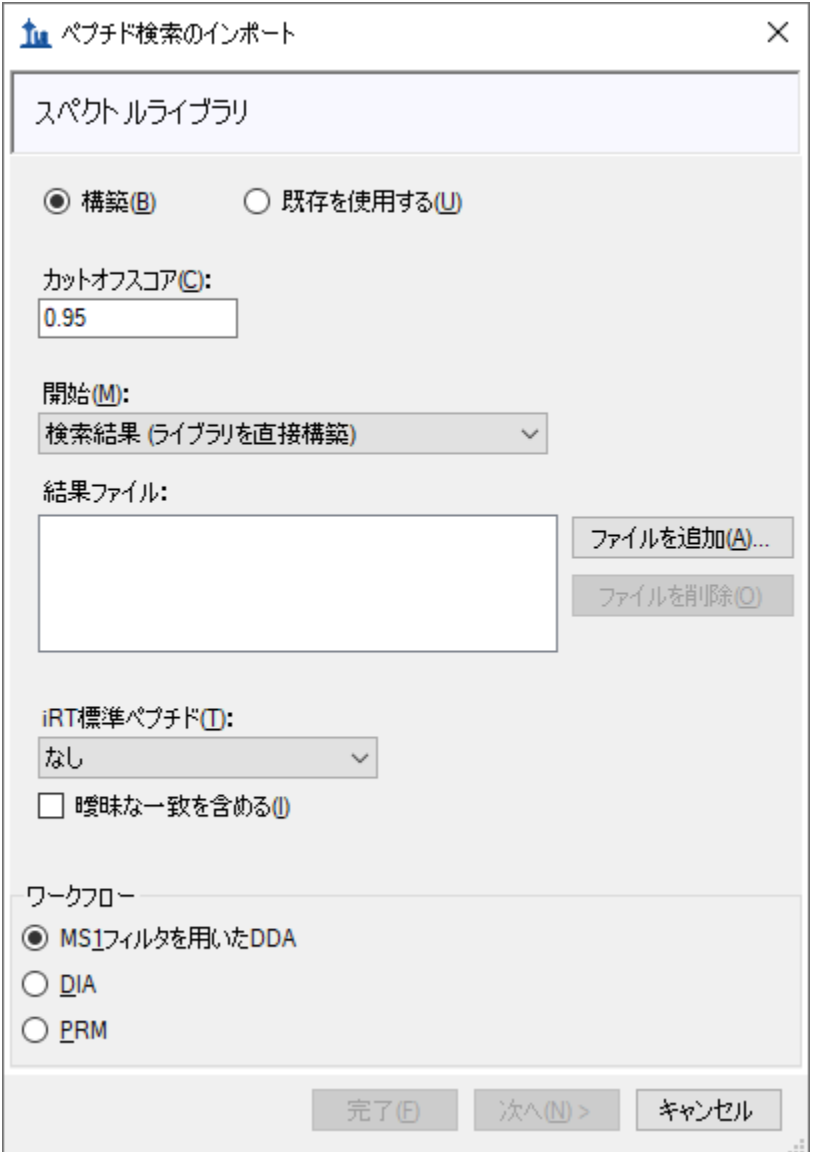

[構築]オプションは、DDA 検索エンジンからの出力 (Comet からの pepXML ファイル、Mascot からの.dat など)に、また [DDA 検索を実行 ] オプションは生データ (RAW、WIFF、\*.d、mzML、 mzXML など)に対して有効です。本チュートリアルの mz5 ファイルは、質量分析計が生成した 元のプロファイル Thermo RAW ファイルよりも高速でダウンロードできるようにセントロイド 化されています。

次の操作を行ってチュートリアルに含まれている DDA mz5 ファイルを検索に追加します。

- [ **DDA** 検索を実行 ] ラジオオプションをクリックします。
- [ファイルを追加]ボタンをクリックします。
- 本チュートリアル用に作成した DdaSearchMS1Filtering フォルダにある mz5 ファイルをす べて選択します。
- [開く]ボタンをクリックします。

ウィザードフォームは以下のようになります。

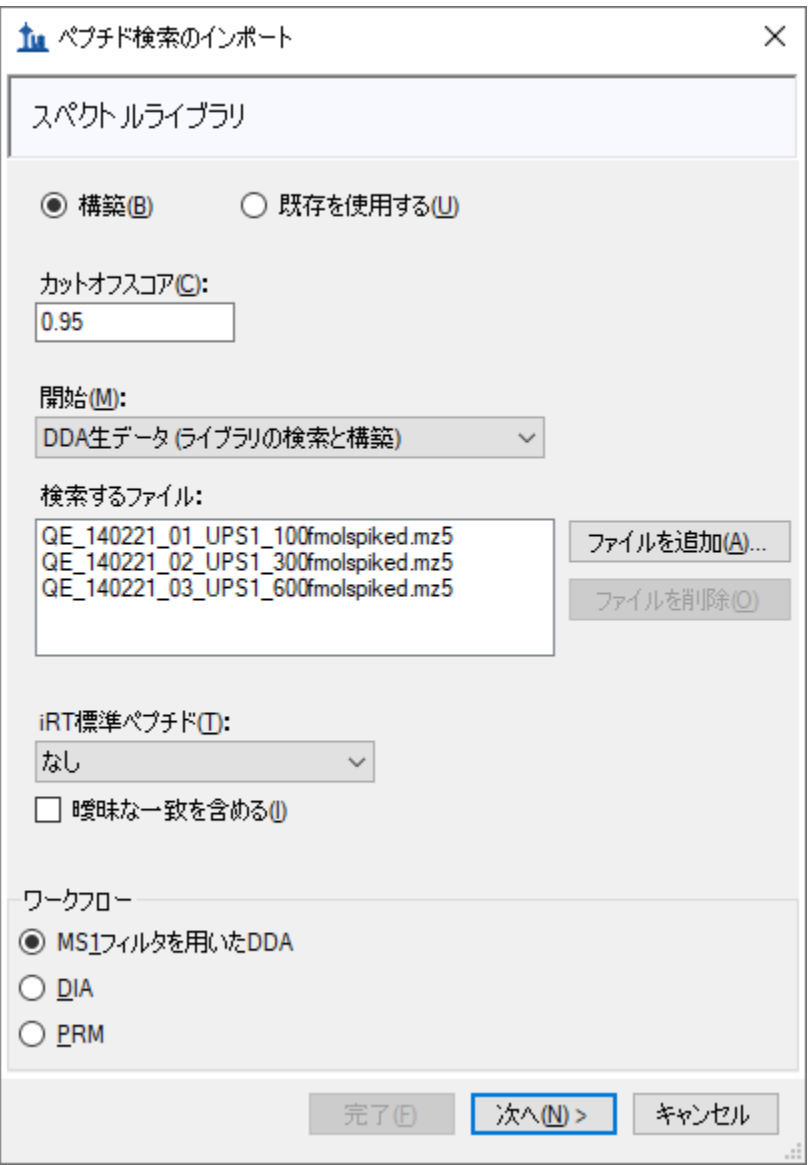

● [次へ]ボタンをクリックします。

3 つの mz5 ファイルに共通のプリフィックスをどう取り扱うかを尋ねるフォームが表示されま す。

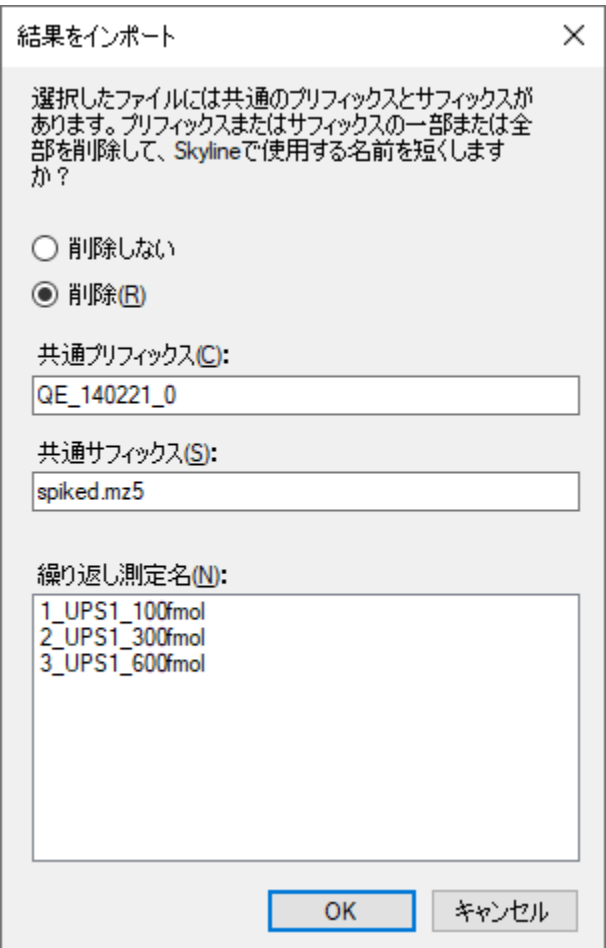

• [ **OK** ] ボタンをクリックします。

ウィザードの [修飾を追加] ページが開きます。ここでは、ドキュメント中の DDA 検索に含め たいアミノ酸修飾すべてがリストされています。ここでは、固定修飾と可変(バリアブル)修 飾を区別することが重要です。固定(静的とも呼ばれる)修飾は、常に指定されたアミノ酸に 適用されます。たとえば、Carbamidomethyl C ではデータ中のすべてのシステインがアルキル化 すると予測されるため、通常は固定修飾として扱われます。酸化はサンプルの取り扱いによっ て左右されるため、Oxidation M はほぼ常に可変修飾として扱われます。Skyline の検索は、同位 体標識を常に可変修飾として扱いますが、[修飾を編集]ボタンをクリックすれば他の修飾を固 定として扱うか可変として扱うかを変更できます。

また、このページからドキュメントに修飾を追加することもできます。ドキュメントがデフォ ルトにリセットされているため、リストは Carbamidomethyl (C)のみで開始となります。

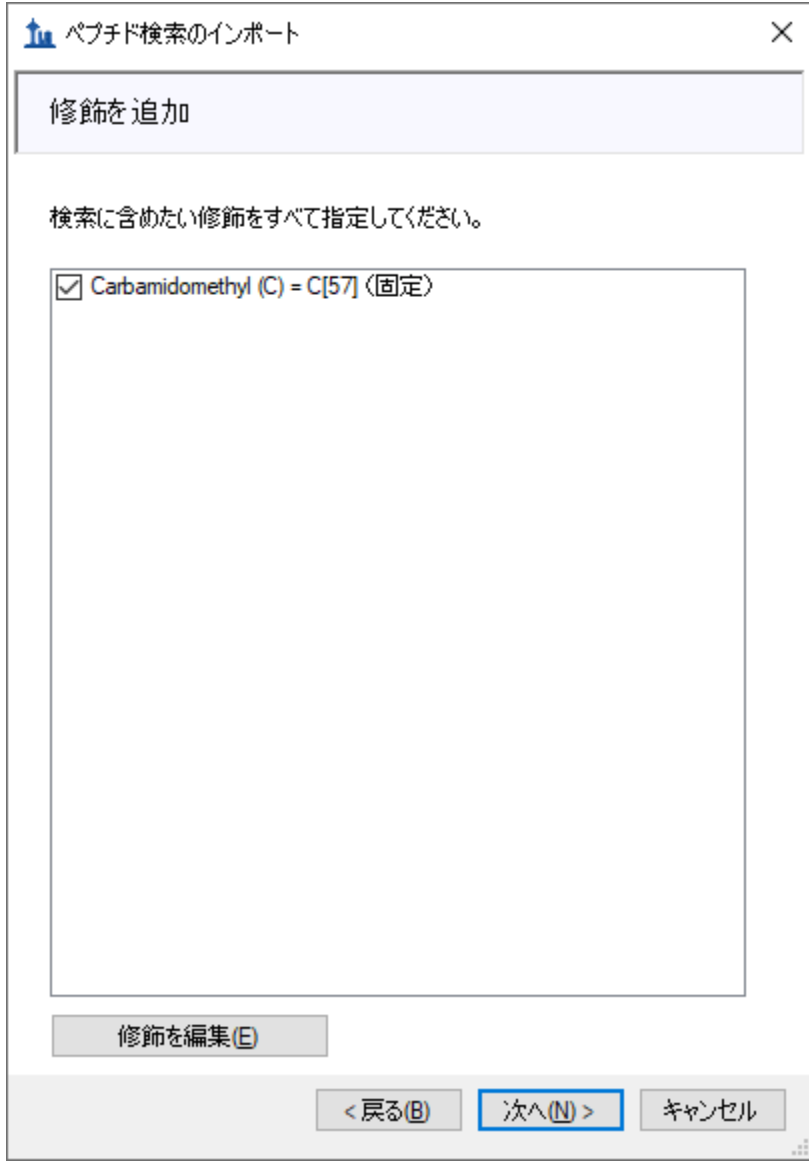

これらのデータは SILAC 標識であるため、ここでヘビー標識の修飾を追加する必要があります。 これらを追加するには、以下の操作を行います。

- [ 修飾を編集 ] ボタンをクリックします。
- [重い修飾を編集 ] メニューオプションをクリックします。
- [同位体修飾]リストの横にある [リストを編集]ボタンをクリックします。
- [同位体修飾を編集]フォームの [追加] ボタンをクリックします。
- [同位体修飾を編集]フォームの [名前]フィールドに「Label:13C(6)15N(2) (C-term K)」と 入力します。
- [名前]フィールドの右にある下向き矢印をクリックし、同じ名前の項目をクリックし ます。これによって Unimod から特異性と組成フィールドが入力されます。

[同位体修飾を編集] フォームは以下のように表示されます。

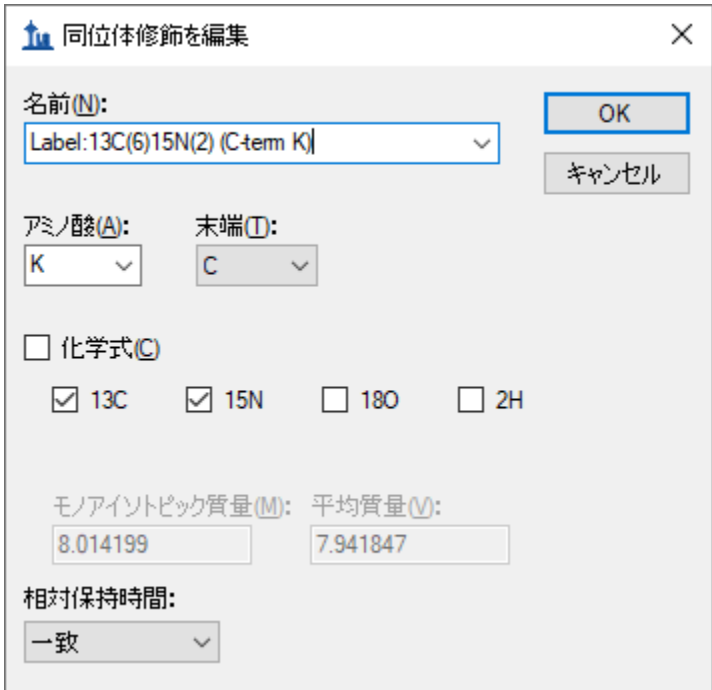

• [ **OK** ] ボタンをクリックします。

以下の手順を行って 2 つ目の同位体修飾を追加します。

- [同位体修飾を編集]フォームの [追加] ボタンをクリックします。
- [同位体修飾を編集]フォームの [名前] ドロップダウンリストから「Label:13C(6)15N(4) (C-term R)」を選択します。

アルギニン分子内にあるすべての炭素原子に **13**C を、すべての窒素原子に **15**N を使用するよう に設定するため、 [ 13C ] および [ 15N ] のチェックボックスが自動的にオンになっており、総質 量シフトは 10 ダルトンとなります (6x 13C + 4x 15N)。

[ 同位体修飾を編集 ] フォームは以下のように表示されます。

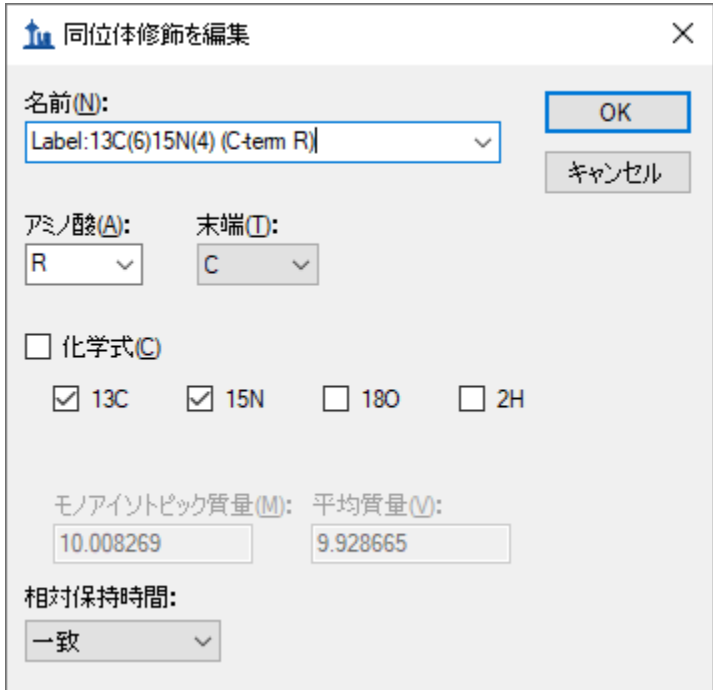

Skyline は 13C および 15N を用いて、モノアイソトピック質量と平均質量の計算を自動的に行い ます (リジン (K) については約 8 ダルトン、アルギニン (R) については約 10 ダルトンとな ります)。ヘビー修飾の追加を終了するには、以下の操作を行います。

- [ 同位体修飾を編集 ] フォームの [ **OK** ] ボタンをクリックします。
- [ 同位体修飾を編集 ] フォームの [ **OK** ] ボタンをクリックします。
- [修飾を追加 ] リストで、先ほど作成した「Label:13C(6)15N(2) (C-term K)」修飾および 「Label:13C(6)15N(4) (C-term R)」修飾のチェックボックスをオンにします。

今度は Oxidation (M)を構造修飾として追加します。

- [ 修飾を編集 ] ボタンをクリックします。
- [構造修飾を編集]メニューオプションをクリックします。
- 「同位体修飾1リストの横にある [ リストを編集 ] ボタンをクリックします。
- 「構造修飾を編集1フォームの「追加1ボタンをクリックします。
- [ 構造修飾を編集 ] フォームの [ 名前 ] フィールドに、「Oxidation (M)」と入力します。
- [名前1フィールドの右にある下向き矢印をクリックし、同じ名前の項目をクリックし ます。これによって Unimod から特異性と組成フィールドが入力されます。
- [ 構造修飾を編集 ] フォームの [ **OK** ] ボタンをクリックします。
- [ 構造修飾を編集 ] フォームの [ **OK** ] ボタンをクリックします。
- 「修飾を追加1リストで、先ほど作成した「Oxidation (M)」修飾のチェックボックスをオ ンにします。

● また、「Carbamidomethyl (C)」のチェックボックスもオンになっていることを確認しま す。これは、デフォルト設定が選択されたためです。

この時点で、[修飾を追加]ページは以下のようになります。

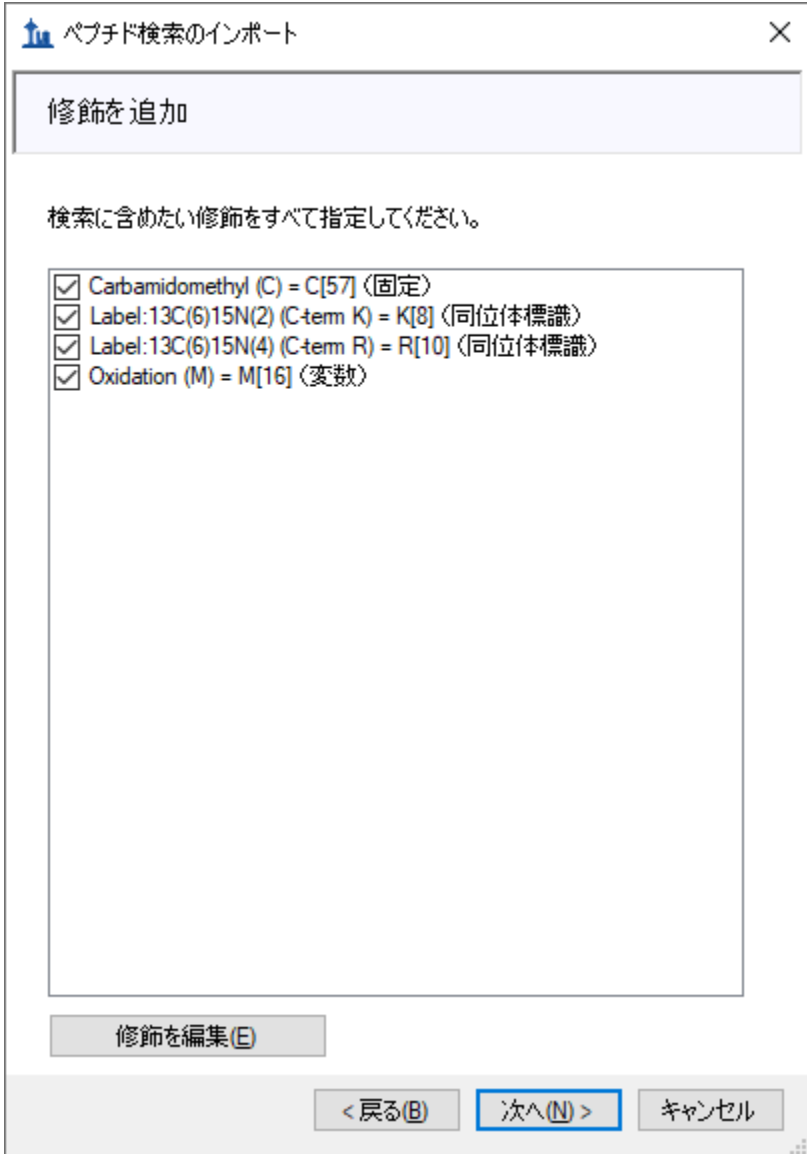

● [次へ]ボタンをクリックします。

ウィザードが [フルスキャン設定を行う]ページに進みます。

● [質量精度]フィールドに「20」と入力します。

このページの他のフィールドは、本チュートリアルで使用可能なデフォルト設定のままにして おいてください。ウィザードは以下のようになります。

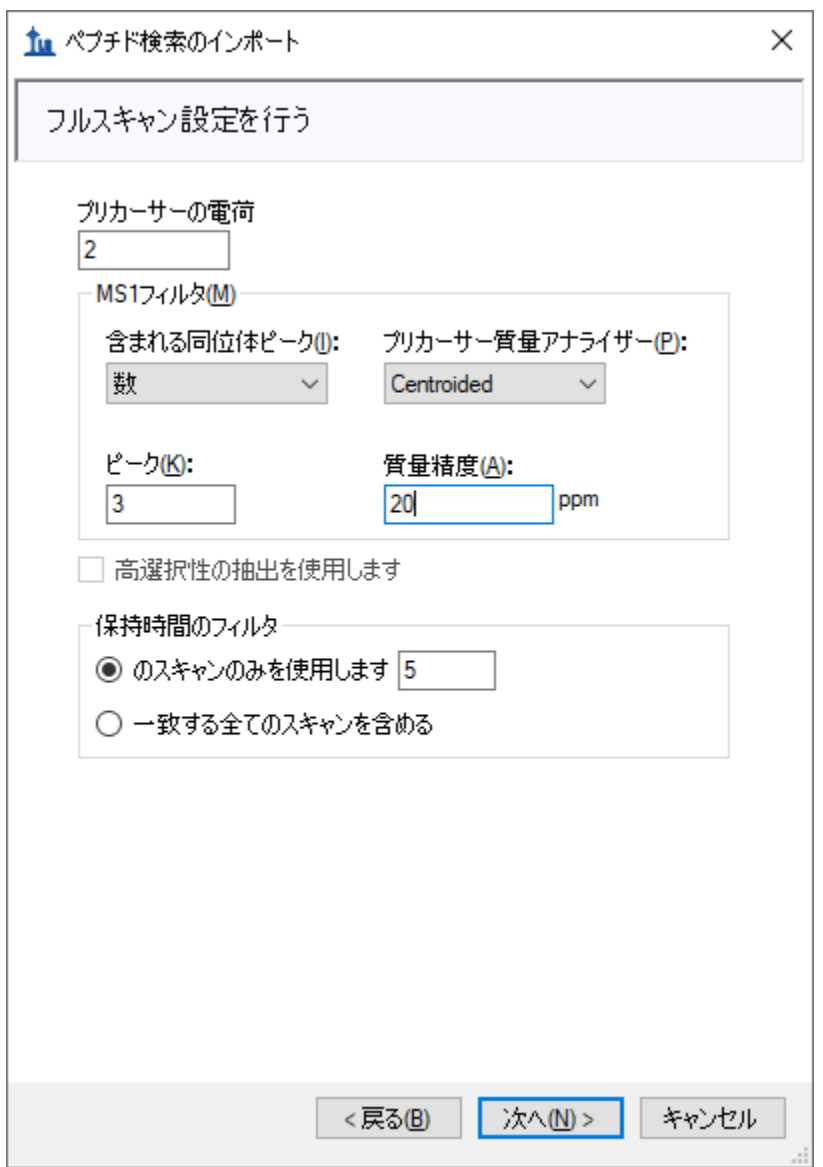

- この設定の詳細については、MS1 フルスキャンフィルタのチュートリアル (9ページ) を参照してください。
- [次へ]ボタンをクリックします。

ウィザードの [ **FASTA** をインポート ] ページに移動します。本チュートリアルでは、先頭に追加 されたシグマアルドリッチの Universal Proteomics Standard (UPS)のシークエンスでヒトタンパク 質 FASTA を使用します(Skyline が UPS と非 UPS タンパク質の間で共有されるあらゆるペプチド にこのアクセッション番号を使用できるようにするため)。FASTA を選択するには、以下の操 作を行います。

- [参照]ボタンをクリックします。
- 本チュートリアル用に作成した「2014\_01\_HUMAN\_UPS.fasta」ファイルを選択します。
- **[FASTAを開く]フォームの[開く]ボタンをクリックします。**

ウィザードは以下のようになります。

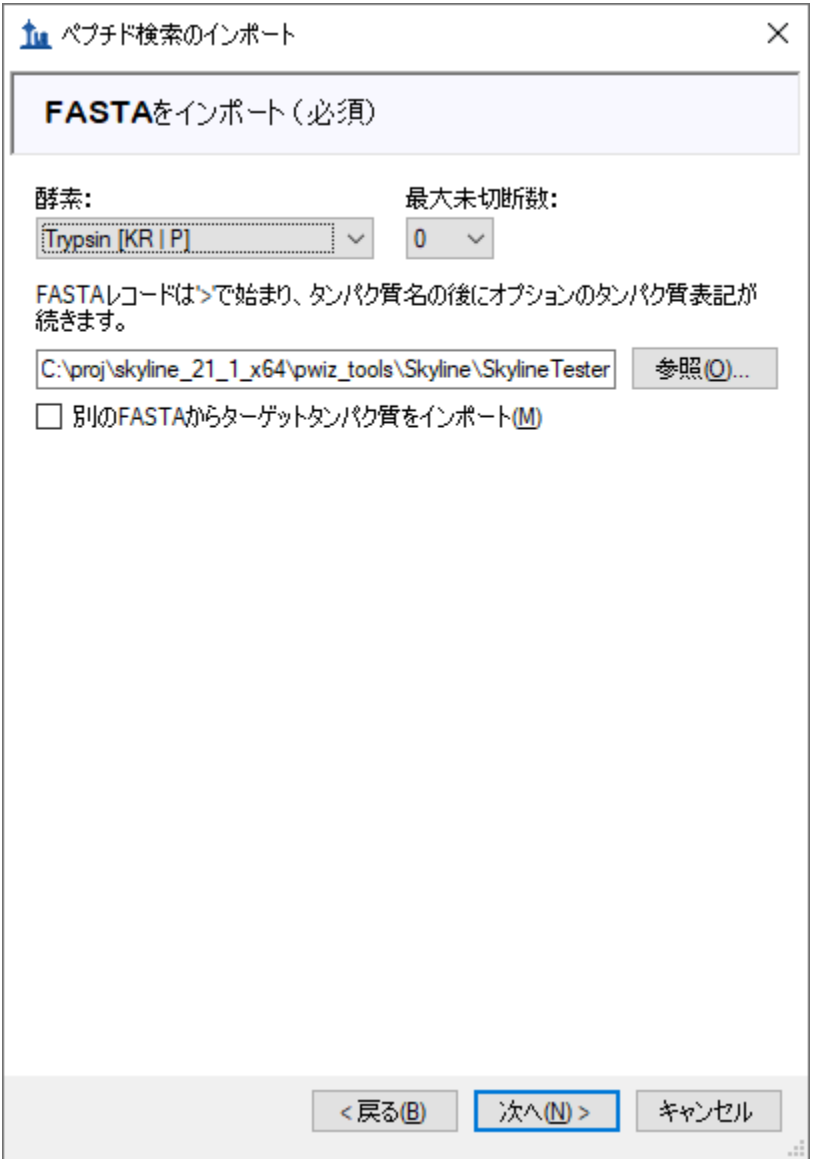

● [次へ]ボタンをクリックします。

ウィザードが [検索設定の調整]ページを開きます。ここでは、DDA 検索に最も重要なパラメ ータを設定できます。本チュートリアルでは、以下の操作を行います。

• [ **MS1** 許容誤差 ] フィールドに「5」と入力します。(テキストボックスから移動すると、 フォームは単位が ppm であると推定し、単位ボックスをそのように設定するので注意 してください。)

• [ **MS2** 許容誤差 ] フィールドに「10」と入力します。

フォームは以下のようになります。

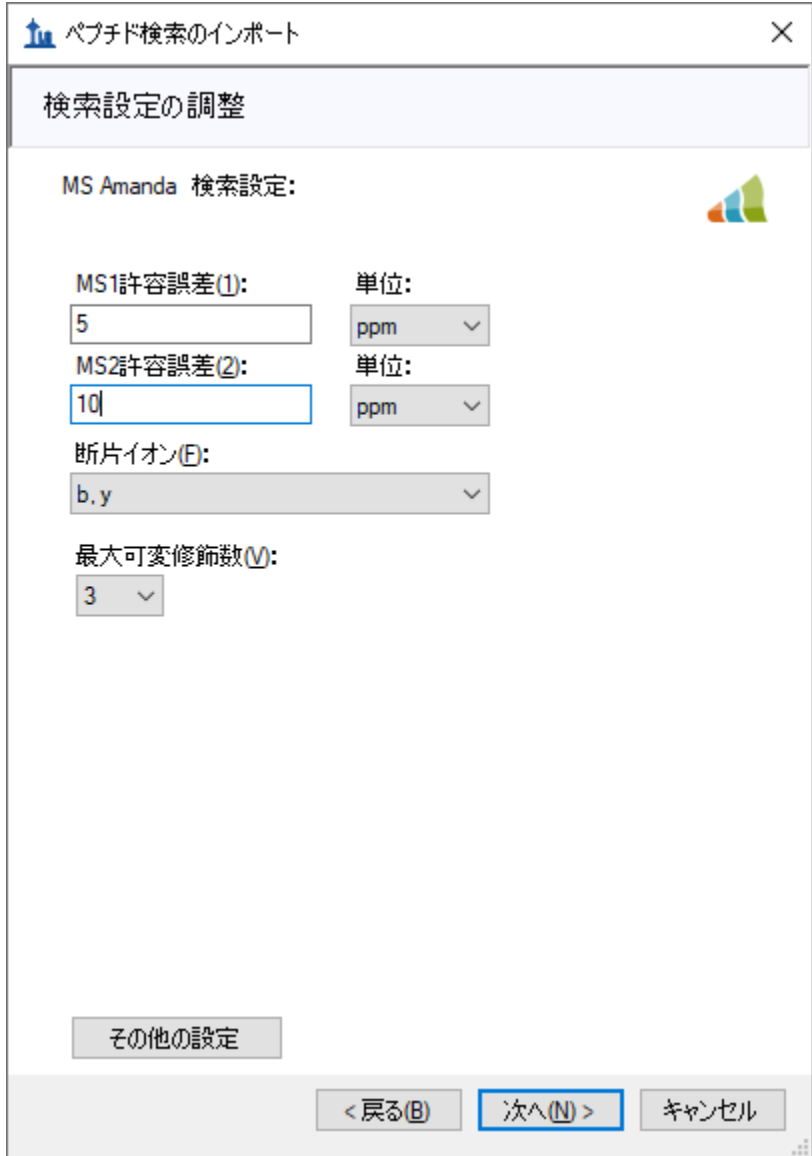

● [次へ]ボタンをクリックして検索を開始します。

[ **DDA** 検索 ] ページが検索の進捗状況を示します。このページの [ 検索をキャンセル ] ボタンを クリックして検索をキャンセルすることもできます。

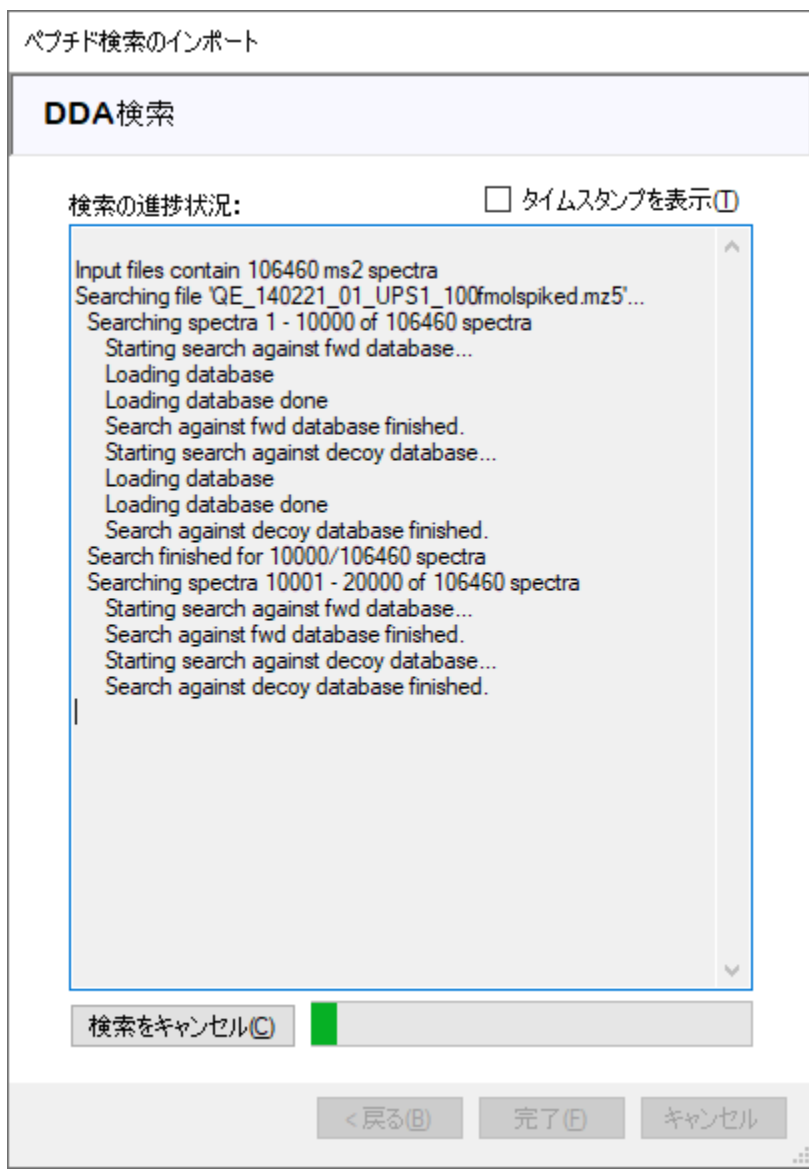

検索が完了したら、以下の操作を行います。

● [完了]ボタンをクリックします。

Skyline が検索結果からスペクトルライブラリの構築を開始します。ライブラリの構築が完了す るとメッセージボックスが表示され、信頼性が等しい複数の異なるペプチドと解釈することの できるスペクトルがあり、これらのペプチドは無視されるという警告が表示されます。

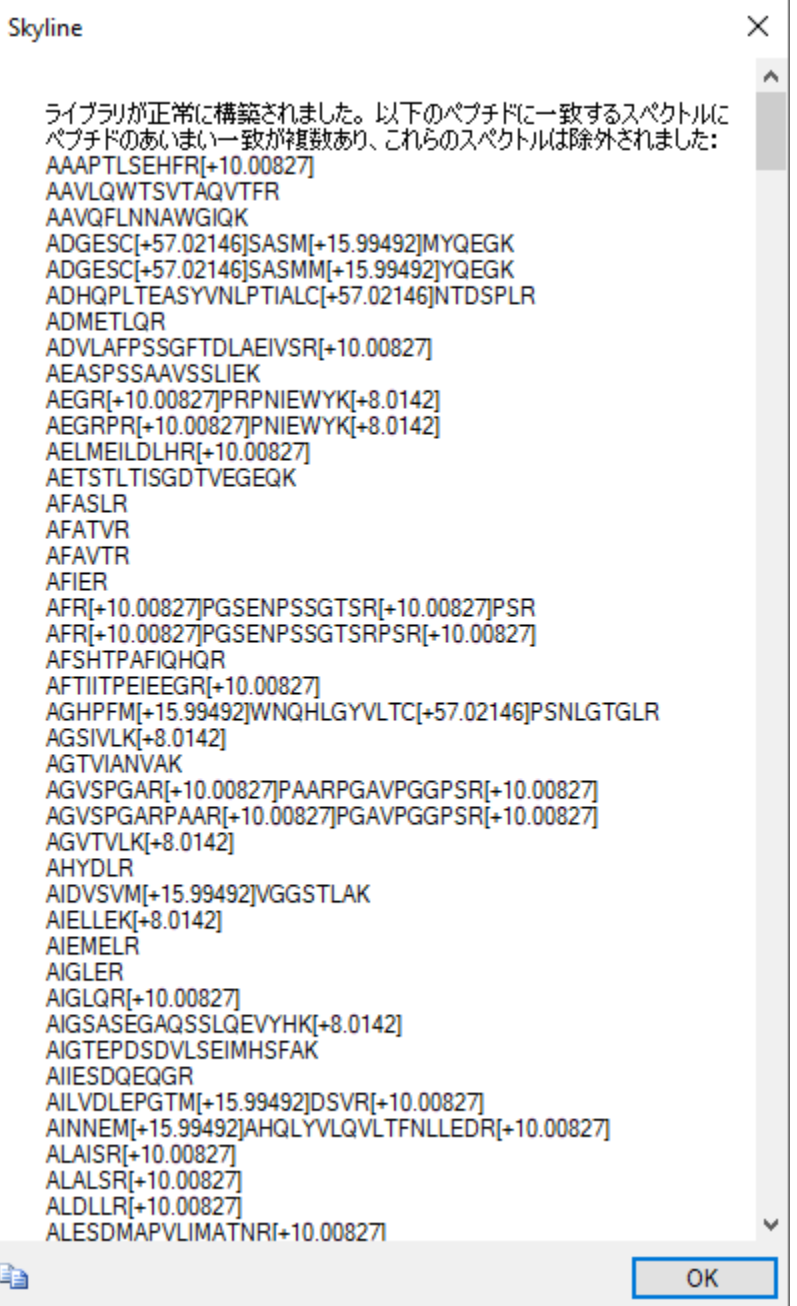

**● [OK**] ボタンをクリックしてメッセージを閉じます。

Skyline はその後、ライブラリのドキュメントへのインポートを開始します。インポートが終了 すると、ドキュメントにタンパク質を含む基準を設定するようにプロンプトされます。

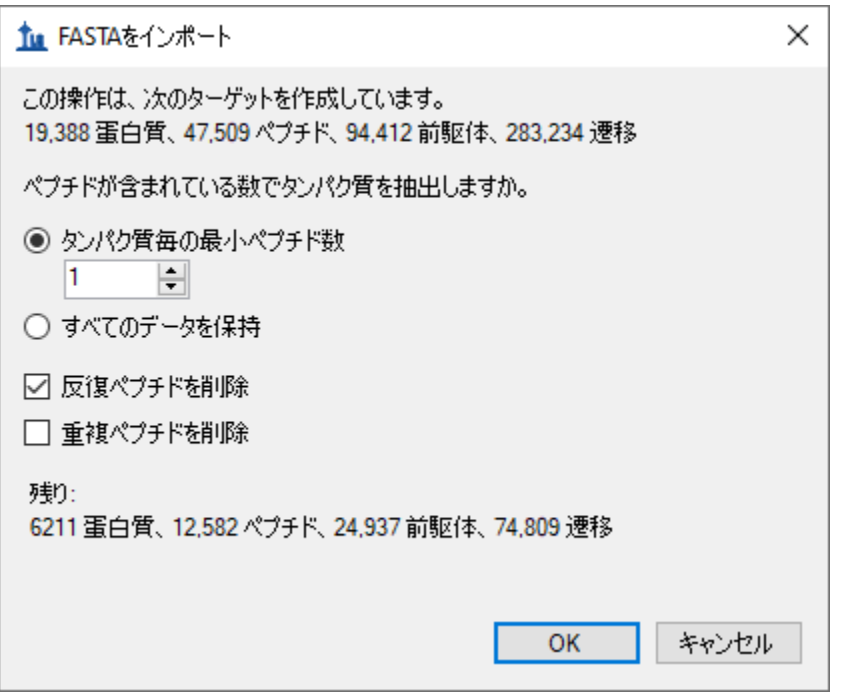

- 「反復ペプチドを削除1チェックボックスをオンにします(一意ではないペプチドに対 して最初に発生するペプチドを維持)。
- [ **OK** ] ボタンをクリックします。

## インポートされたデータを表示する **Skyline** の設定

タンパク質がドキュメントにインポートされると、メイン Skyline ウィンドウで [ターゲット] ビューの上部に UPS タンパク質が表示されます。そこには **6,025** 個のタンパク質が表示されま す(ステータスバーに表示される)。Skyline はまた、クロマトグラムの抽出を開始し、進捗状 況を「結果をインポート」フォームに表示します。クロマトグラムの抽出の完了には数分かかり ます。ただし以下の最終ステップ以外はインポート中にそのまま操作を続けることができます。

- 3番目のタンパク質「P01112ups|RASH\_HUMAN\_UPS」の横にある [+] アイコンをクリッ クします。
- そのタンパク質の 3 つ目のペプチド「R.TGEGFL**C**VFAINNTK.S」の横にある [+] アイコンを クリックします。
- そのペプチドの最初のプリカーサー835.9140++をクリックすると、プリカーサーのクロ マトグラムとペプチドの MS/MS スペクトルが表示されます。(なおペプチドシークエ ンス内の太字の下線付きの残基「**C**」は、カルバミドメチルシステインを示します。)
- MS/MS スペクトルが見られない場合は、[ ビュー] メニューで[ ライブラリー致] をクリ ックしてください。
- [ライブラリ一致]ビューで下図の画像ほど多くの注釈付きピークが表示されない場合 は、[ ビュー ] メニューで [ イオンタイプ ] を選択し、[ **B** ] および [ **Y** ] のチェックボック スをオンにします。
- ペプチドの全クロマトグラムが見られない場合は、[ ビュー ] メニューで [ 自動ズーム ] から [ なし ] (Shift+F11) をクリックします。
- クロマトグラム上を右クリックし、「ペプチドが同定された回数1を選択し、 [調整済み1がオンになっていない場合はオンにしてください。

Skyline ウィンドウは以下のようになります。

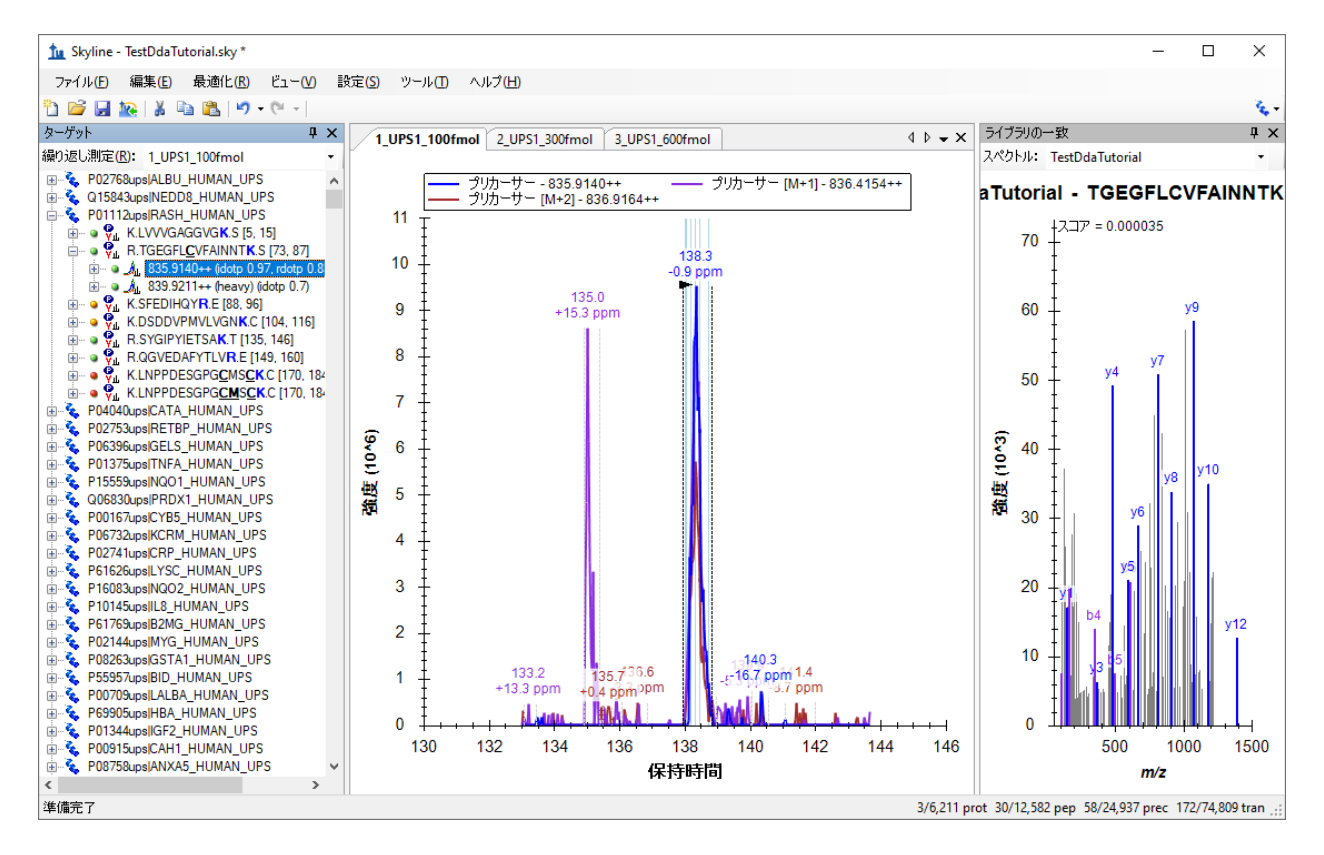

このドキュメントは、DDA モードでの測定結果 3 件のインポートを含み、MS1 フィルタ向けに フル設定されています。インポートウィザードで [ MS/MS の ID の時間 (5 分) のスキャンのみ を使用します]の設定が選択されているため、このビューのクロマトグラムの表示時間範囲は 約 10分(133~143分)となっています。Skyline ドキュメントを MS1 フィルタ向けに設定して いるため、三連四重極 SRM 測定結果にはプロダクトイオントランジション (y-イオンなど) の 代わりに、ペプチド TGEGFL**C**VFAINNTK のプリカーサー - 835.914++、プリカーサー[M+1] - 836.4154++、プリカーサー[M+2] - 836.9164++などの異なるプリカーサー同位体ピークが表示さ れることに留意してください。

特に特定の MS1 フィルタデータの視覚化をさらに向上させるその他の複数の機能を設定するに は、以下の手順を実施します。

● [設定]メニューで[すべて積分]のチェックをオンにします。

これにより、ピークが最大ピークと共溶出しているように見えるかどうかに関わらず、Skyline ではピークグループ内のすべてのクロマトグラム(ここではプリカーサーイオン M、M+1、お よび M+2)が合わせて積分されます。以前のように積分ピーク面積に影響することはなくなり ました。

● [ビュー]メニューで、[ピーク領域]を選択して[繰り返し測定の比較]をクリックしま す。

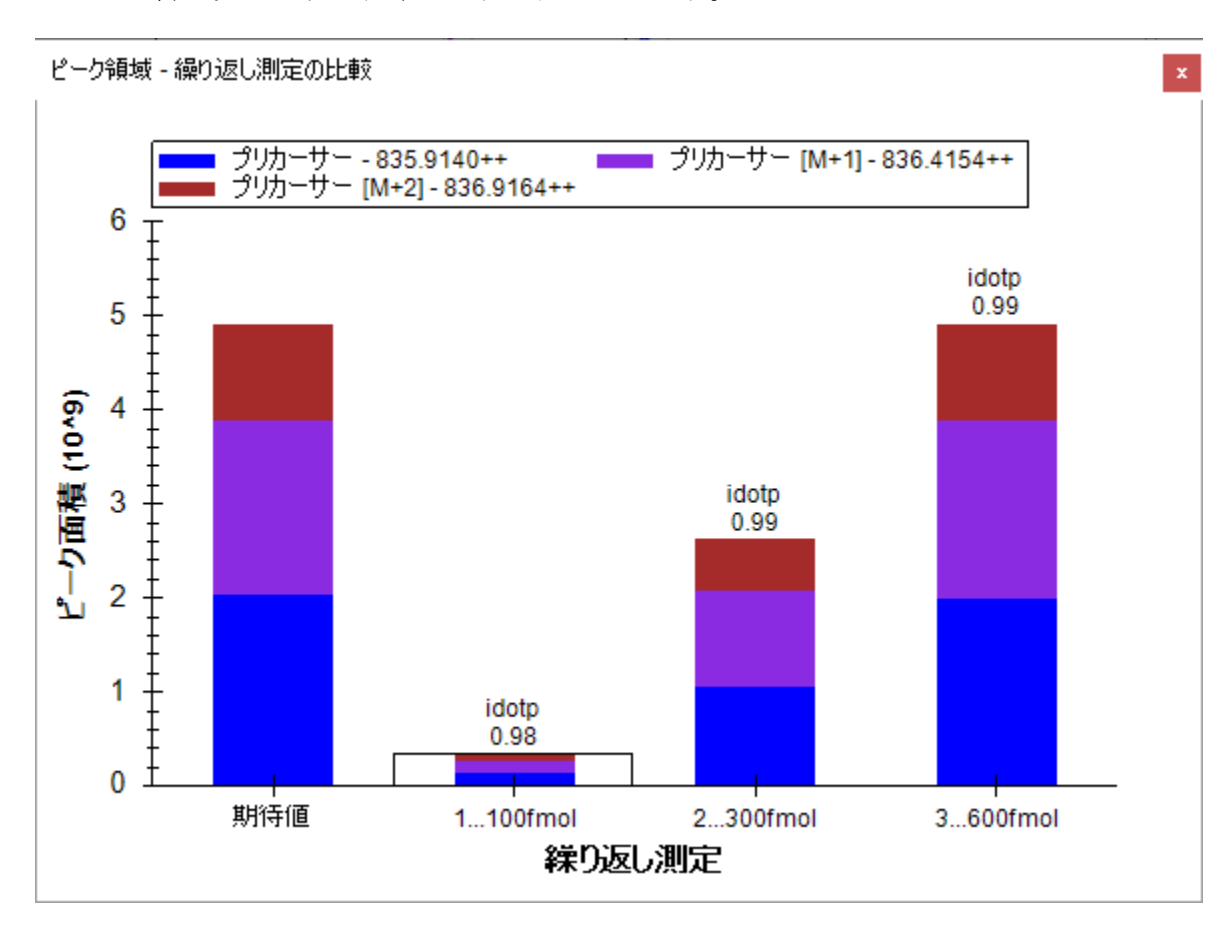

グラフを含む次のようなウィンドウが表示されます。

以下の操作を行うと、[ ピーク領域 ] ウィンドウを好きな場所にドッキングできます。

- マウスの左ボタンを押したまま、マウスを [ ライブラリの一致 ] へドラッグします。
- 十字形に並んだ5 個のアイコンのセットが表示されたら、マウスを下部アイコンに移動 させてマウスの左ボタンから指を離し、Skyline ウィンドウの右端で [ ピーク領域 ] と [ ライブラリの一致 ] を上下に分割表示します。
- 同様の手順で、[ライブラリの一致] ビューを[ターゲット] ビューの下に移動します。
- [ビュー]メニューで、[自動ズーム]を選択し、[最適ピーク](F11)をクリックしま す。
- [ビュー]メニューで、[グラフを配置]を選択して[列]をクリックします。
- クロマトグラムグラフを右クリックし、[ 凡例 ] をクリックしてクロマトグラムグラフ 中の凡例の表示をオフにします。

Skyline ウィンドウは以下のようになります。

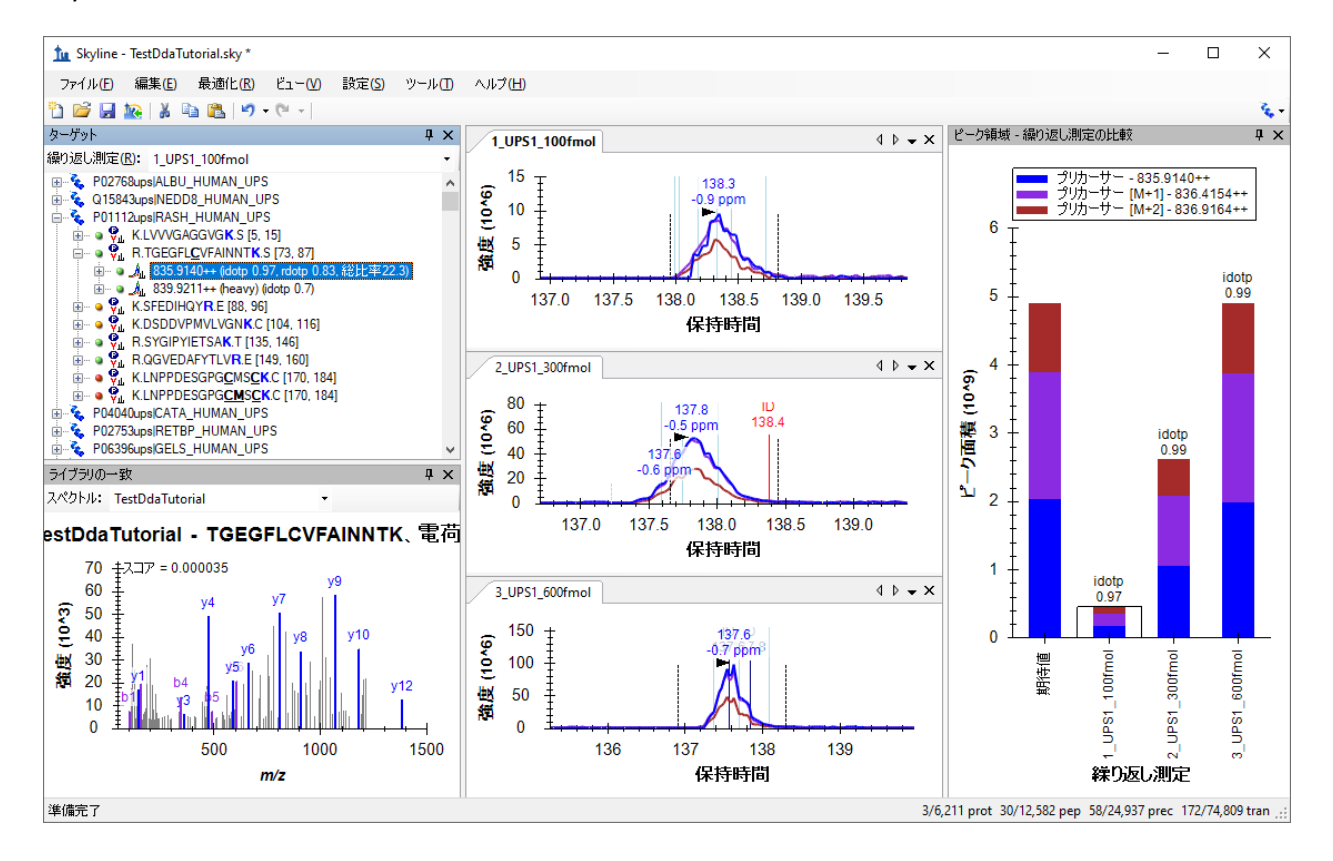

ここからは、MS1 [フルスキャンフィルタのチュートリアルを](https://skyline.ms/_webdav/home/software/Skyline/@files/tutorials/MS1Filtering-20_1.pdf)見てDDA データを使った作業につ いての詳細を学ぶことができます。